# **IBM SPSS Modeler** インストール手順 **(**コンカレント・ライセンス**)**

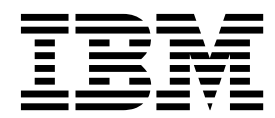

## 目次

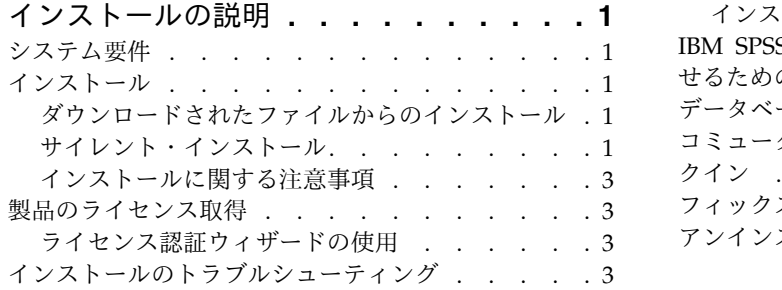

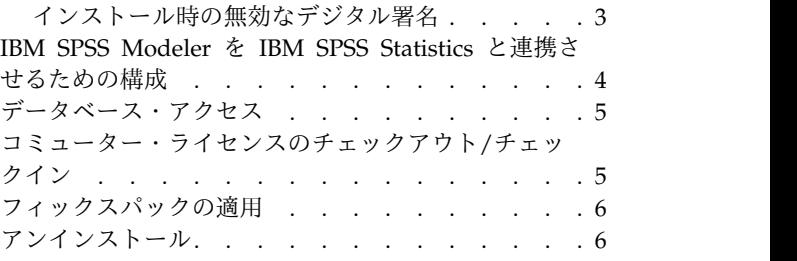

## <span id="page-4-0"></span>インストールの説明

以下に示すのは、同時使用可能なライセンスのライセンス・タイプを使用した IBM® SPSS® Modeler バー ジョン 18.1.1 のインストールの説明です。この文書は、デスクトップ・コンピューターにインストールす るユーザーを対象としています。

## システム要件

システム要件を確認するには、[http://publib.boulder.ibm.com/infocenter/prodguid/v1r0/clarity/](http://publib.boulder.ibm.com/infocenter/prodguid/v1r0/clarity/index.jsp) [index.jsp](http://publib.boulder.ibm.com/infocenter/prodguid/v1r0/clarity/index.jsp) にアクセスしてください。

## インストール

重要**:** インストールするには、コンピューターに管理者権限でログオンする必要があります。

## ダウンロードされたファイルからのインストール

管理者権限でインストーラーを実行する必要があります。

- 1. ダウンロードしたファイルをダブルクリックし、ご使用のコンピューターのいずれかの場所にすべての ファイルを解凍します。
- 2. Windows Explorer を使用して、ファイルを解凍した場所を参照します。
- 3. *setup.exe* を右クリックして、「管理者として実行」を選択します。
- 4. 画面に表示される指示に従います。特別な指示については、 3 [ページの『インストールに関する注意](#page-6-0) [事項』を](#page-6-0)参照してください。

## サイレント・インストール

サイレント・モードを使用すると、対話操作なしでインストールを自動で実行することができます。つま り、サイレント・インストールを実行すると、システム管理者は、各インストールをモニターしたりプロン プトやダイアログ・ボックスに入力したりする作業から解放されます。この方式は、同一のハードウェアが 組み込まれている多数の異なるコンピューターに SPSS Modeler をインストールする場合に特に役立ちま す。

注**:** サイレント・インストールを実行するには管理者権限が必要です。

#### **Windows -** サイレント・インストール

Microsoft Installer (MSI) を使用することにより Windows システムでサイレント・インストールを実行 できます。MSI パッケージをインストールするには msiexec.exe を使用します。

使用可能なオプションは次のとおりです。

表 *1.* サイレント・インストールのオプション

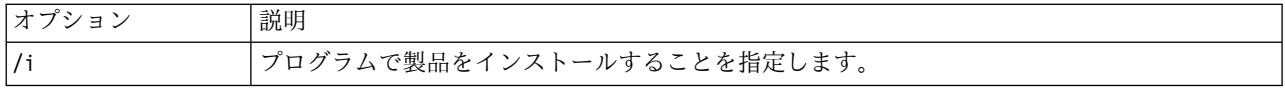

表 *1.* サイレント・インストールのオプション *(*続き*)*

| オプション         | 説明                                                                                                    |
|---------------|----------------------------------------------------------------------------------------------------|
| $1*v$         | 詳細なロギングを指定します。例えば、インストールのトラブルシューティングを行う必要が                                                                           |
|               | ある場合にこの形式のログが役立ちます。                                                                                                  |
| /qn           | 外部のユーザー・インターフェース・シーケンスを実行せずにインストールを実行します。                                                                            |
| $\frac{1}{s}$ | サイレント・モードを指定します。                                                                                                    |
| $/\nu$        | セットアップ・プログラムが、MSI 実行可能ファイル (msiexec.exe) に対して行う呼び出しに<br>パラメーター・ストリングを渡すことを指定します。このオプションを使用する場合は、以下<br>の構文の要件が適用されます。 |
|               | 既存の引用符 ("") の内側にあるすべての引用符の前には円記号 (¥) を配置する必要があ<br>ります。                                                               |
|               | /v オプションとその引数の間にはスペースを含めないでください。                                                                                     |
|               | /v オプションを使用して入力した複数のパラメーターはスペースで区切る必要がありま<br>す。                                                                      |
|               | ログ・ファイルを作成するには、コマンドの最後にディレクトリーとファイル名を指定しま<br>す。このディレクトリーは、サイレント・インストールを開始する前に存在している必要が<br>あります。                      |
| $\frac{1}{x}$ | プログラムで製品をアンインストールすることを指定します。                                                                                         |

MSI コマンドの例を以下に示します。

重要**:** このコマンドはマシンを自動的に再起動します。このコマンドを実行する前に、開いているアプリケ ーションがある場合は必ず保存して閉じてください。

```
C:>msiexec.exe /i ModelerClient64.msi /qn /l*v
c:¥temp¥Modeler_Silent_Install.log
INSTALLDIR="C:¥Program Files¥IBM¥SPSS¥Modeler¥18.1.1"
LICENSETYPE="Network"
LSHOST="netlicense.mylocation.mycompany.com"
```
注**:** ご使用のシステムによっては、上記の例の .msi ファイルを変更する必要が生じる場合があります。以 下のリストに SPSS Modeler Client の .msi バージョンを示します。

- ModelerClient32.msi 32 ビット
- ModelerClient64.msi 64 ビット

SPSS Modeler Client インストールで単一のライセンスを使用している場合は、以下に示す例のように、 LICENSETYPE パラメーターを削除し、LSHOST を ="no-net" に変更してください。

```
C:>msiexec.exe /i ModelerClient64.msi /qn /l*v
c:¥temp¥Modeler_Silent_Install.log
INSTALLDIR="C:¥Program Files¥IBM¥SPSS¥Modeler¥18.1.1"
LSHOST="no-net"
```
インストールが完了したら、必ずライセンス認証ウィザード・アプリケーションを実行して SPSS Modeler Client のライセンスを取得してください。

#### **Windows -** サイレント・アンインストール

ソフトウェアのサイレント・アンインストールを実行するための MSI コマンドの例を以下に示します。

C:¥>msiexec.exe /x ModelerClient64.msi /qn /norestart

#### <span id="page-6-0"></span>インストールに関する注意事項

このセクションには、このインストールに関する特別な指示が記載されています。

**IBM SPSS Modeler** の旧バージョン。インストールによって IBM SPSS Modeler の以前のインストール が自動的に上書きされることはありません。Windows の「コントロール パネル」を使用して旧バージョ ンをアンインストールする必要があります。

#### 製品のライセンス取得

ライセンス認証ウィザードを実行して製品にライセンスを適用する必要があります。

#### ライセンス認証ウィザードの使用

注**:** 管理者資格情報を求めるプロンプトが出される場合があります。正しい資格情報がないと、ライセンス 認証ウィザードを実行することはできません。

- 1. ライセンス認証ウィザードを起動するには、「ようこそ」ダイアログで「エンタイトルメントが有効な 製品」をクリックするか、Windows のスタート・メニューの IBM SPSS Modeler のプログラム・グ ループで「ライセンス認証ウィザード」を選択します。管理者として実行する必要があります。「ライ センス認証ウィザード」ショートカットを右クリックして、「管理者として実行」を選択します。
- 2. 「同時ユーザー ライセンス」を選択します。プロンプトが出されたら、ライセンス・マネージャーの サーバー名または IP アドレスを入力します。これは、ネットワーク・ライセンス・マネージャーを実 行しているサーバーの IP アドレスまたは名前です。複数のアドレスまたは名前がある場合は、ティル ドで区切ります (例えば、server1~server2~server3)。この情報がない場合は、管理者に連絡してくだ さい。

注**:** ご使用の環境に応じて、TCP ポート 7 が開いていることを確認しなければならない場合がありま す。ライセンス認証ウィザードでは、ポート 7 でライセンス・マネージャー・サーバーに一度接続し て、それが存在することを確認する必要があります。

## インストールのトラブルシューティング

#### インストール時の無効なデジタル署名

IBM SPSS Modeler 製品は、デジタル署名に IBM 発行の証明書を使用します。特定の環境で、SPSS Modeler 製品をしようとする際に次のエラーが発生する場合があります。

Error 1330. A file that is required cannot be installed because the cabinet file filename has an invalid digital signature...

#### すべての **Windows** ユーザー

インターネットに接続しておらず、正しい証明書がインストールされていないマシン上で SPSS Modeler 製品をインストールしようとすると、このメッセージが表示されます。この問題を解決するには、次の手順 に従います。

- 1. 「**OK**」をクリックすると、メッセージが表示されます。
- 2. 「キャンセル」 をクリックしてインストーラーを終了します。
- 3. インストールするマシンがインターネットに接続していない場合、インターネット接続マシンで次のス テップを実行し、.cer ファイルをインストールするマシンにコピーします。
- <span id="page-7-0"></span>4. <https://knowledge.symantec.com/support/ssl-certificates-support/index?page=content&id=SO5624> にアクセスし、指示に従って **VeriSign Class 3 Primary Certification Authority - G5 root certificate** をダウンロードします。それを .cer ファイルとして保存します。
- 5. .cer ファイルをダブルクリックします。
- 6. 「全般」タブで、「証明書のインストール」 をクリックします。
- 7. 証明書インポート・ウィザードの指示に従い、デフォルトのオプションを選択して最後に 「完了」 を クリックします。
- 8. インストールを再実行します。

#### **IBM SPSS Modeler** を **IBM SPSS Statistics** と連携させるための構成

IBM SPSS Modeler で Statistics 変換ノード、Statistics モデル・ノード、Statistics 出力ノードを使用でき るようにするには、ストリームが実行されているコンピューターに IBM SPSS Statistics のコピーがインス トールされ、ライセンスが交付されている必要があります。

ローカル (スタンドアロン) モードで IBM SPSS Modeler を実行中の場合、IBM SPSS Statistics のライセ ンスが付与されたドライバーをローカル・コンピューターに搭載されている必要があります。

SPSS Modeler Client のインストールが完了したら、IBM SPSS Statistics との連携を構成する必要もあり ます。クライアントのメイン・メニューから以下を選択します。

「ツール」 > 「オプション」 > 「ヘルパー アプリケーション」

次に、「IBM SPSS Statistics」タブで、使用するローカルの IBM SPSS Statistics インストール済み環境の 場所を指定します。詳しくは、「入力ノード、プロセス・ノード、出力ノード 」のガイドまたはオンライ ン・ヘルプで、ヘルパー アプリケーションを参照してください。

また、リモートの IBM SPSS Modeler Server に対して分散モードで実行する場合は、IBM SPSS Modeler Server ホストでユーティリティーを実行して statistics.ini ファイルを作成し、IBM SPSS Statistics Server のインストール・パスを IBM SPSS Modeler Server に指定する必要があります。ライセンス設定 を行うには、Windows の場合、IBM SPSS Modeler Server bin ディレクトリーに移動して、コマンド・ プロンプトで次の文を実行します。

statisticsutility -location=<statistics\_installation\_path>/bin

また、UNIX の場合は、次を実行します。

./statisticsutility -location=<statistics\_installation\_path>/bin

IBM SPSS Modeler Server でユーティリティーを実行した後、IBM SPSS Modeler Server /bin ディレク トリーにある statistics.ini ファイル内に配置する内容の例を以下に示します。

#### [LOCATION]

STATISTICS\_PATH=C:¥Program Files¥IBM¥SPSS¥StatisticsServer¥<version>

IBM SPSS Statistics のライセンス認証されたコピーがローカル・マシンにない場合でも、IBM SPSS Statistics サーバーに対して Statistics ファイル・ノードを実行できますが、他の IBM SPSS Statistics ノ ードを実行しようとするとエラー・メッセージが表示されます。

## <span id="page-8-0"></span>データベース・アクセス

データベースを読み書きするには、ODBC データ・ソースがインストールされていて、該当するデータベ ースに対して必要に応じて読み取り権限や書き込み権限が設定されている必要があります。IBM SPSS Data Access Pack には、この目的で使用できる ODBC ドライバーが含まれています。また、これらのド ライバーは、ダウンロード サイトから入手できます。ODBC データ・ソースの権限の作成または設定につ いてわからないことがある場合は、データベース管理者に問い合わせてください。

#### サポートされている **ODBC** ドライバー

IBM SPSS Modeler での使用がサポートおよびテストされているデータベースおよび ODBC ドライバー の最新情報については、当社サポート・サイト [\(http://www.ibm.com/support\)](http://www.ibm.com/support) にある製品互換性マトリ クスを参照してください。

#### ドライバーをインストールする場所

注**:** ODBC ドライバーは、処理が実行される各コンピューターにインストールして設定する必要がありま す。

- v ローカル (スタンドアロン) モードで IBM SPSS Modeler を実行する場合は、ドライバーをローカル・ コンピューターにインストールする必要があります。
- v IBM SPSS Modeler をリモートの IBM SPSS Modeler Server に対して分散モードで実行する場合、 ODBC ドライバーは IBM SPSS Modeler Server がインストールされたコンピューターにインストール する必要があります。
- v IBM SPSS Modeler と IBM SPSS Modeler Server の両方から同じデータ・ソースにアクセスする必要 がある場合、ODBC ドライバーは両方のコンピューターにインストールする必要があります。
- v 端末サービスを介して IBM SPSS Modeler を実行する場合、ODBC ドライバーは IBM SPSS Modeler がインストールされた端末サービス・サーバーにインストールする必要があります。

## コミューター・ライセンスのチェックアウト**/**チェックイン

ネットワーク・ライセンスは、通常、ネットワークに接続して IBM SPSS Modeler を実行することを必要 とします。管理者がコミューター・ライセンスを使用可能にしている場合は、ネットワークに接続していな いときにコミューター・ライセンスをチェックアウトして、ネットワーク・ライセンスを使用できます。例 えば、ネットワーク接続がない電車で、IBM SPSS Modeler を実行するとします。ネットワークを切断し て電車に乗る前に、一定時間を限度としてコミューター・ライセンスをチェックアウトできました。この有 効期限が切れる前に、ネットワークに再接続し、ライセンスをチェックインして戻す必要があります。これ を行わない場合、IBM SPSS Modeler は機能しなくなります。

ネットワーク・ライセンスを使用可能にし、構成するのは管理者です。この機能を使用したくてもできない 場合、管理者に確認してください。

重要**:** ネットワークに再接続したために IBM SPSS Modeler を実行できる場合でも、必ずライセンスをチ ェックインして戻してください。これにより、他のユーザーがコミューター・ライセンスを利用できるよう になります。

#### ライセンスのチェックアウト

- 1. Windows の IBM SPSS Modeler に対する「スタート」メニュー・プログラム・グループにある「コ ミューター・ライセンス」を選択します。
- 2. チェックアウトするライセンスを選択します。
- <span id="page-9-0"></span>3. 「期間」ボックスに、ライセンスをチェックアウトする日数を入力します。管理者が構成する限度があ ります。
- 4. 「チェックアウト」をクリックします。

コミューター・ライセンスは、「期間」に指定した日数後、有効期限が切れます。手動でいつでもライセン スをチェックインして戻すこともできます。

次の形式のメッセージが表示される場合があります。

Error while checkout with error code: <code></sup>

一般的なコードは次のとおりです。

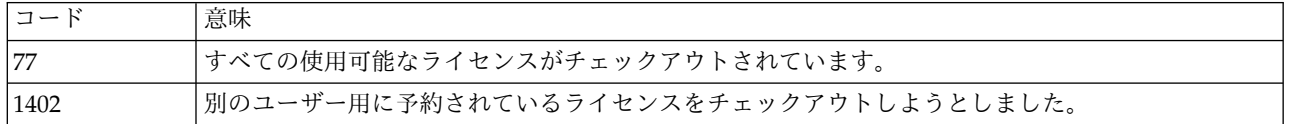

#### ライセンスのチェックイン

- 1. Windows の IBM SPSS Modeler に対する「スタート」メニュー・プログラム・グループにある「コ ミューター・ライセンス」を選択します。
- 2. チェックインするライセンスを選択します。自分がチェックアウトしたライセンスには、チェック・マ ークが付けられています。
- 3. 「チェックイン」をクリックします。

## フィックスパックの適用

操作で問題が発生しないようにするため、ご使用の製品を常に最新のフィックスパック・レベルにしておい てください。フィックスパックの説明に従い、必要なインストール前のタスクとインストール後のタスクを すべて実行してください。

## アンインストール

IBM SPSS Modeler を完全にアンインストールするには、次の手順を実行します。

1. Windows の「コントロール パネル」を使用して、IBM SPSS Modeler を削除します。

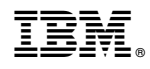

Printed in Japan